# **D-Link**

### *ADSL2+ 4-PORT MODEM ROUTER*

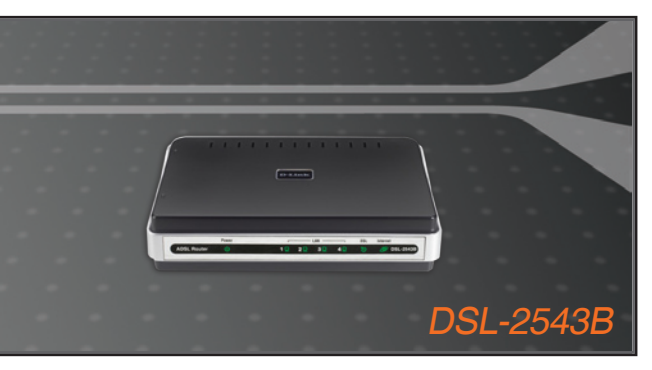

Quick Installation Guide+

- Installations-Anleitung+
	- Guide d'installation+
	- Guía de instalación+
- Guida di Installazione+
- Installatiehandleiding+
	- Instrukcja instalacji+
	- Instalační příručka+
	- Telepítési Segédlet+
- Installasjonsveiledning+
- Installationsvejledning+
	- Asennusopas+
	- Installationsguide+
	- Guia de Instalação+
- Οδηγός Γρήγορης Εγκατάστασης το+
	- Vodič za brzu instalaciju+
	- Kratka navodila za namestitev+
		- Ghid de instalare rapidă+

### **BROADBAND**

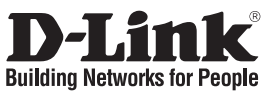

## **Quick Installation Guide DSL-2543B**

### ADSL2+ 4-PORT MODEM ROUTER

### **Package Contents**

If any of the items are missing, please contact your reseller.

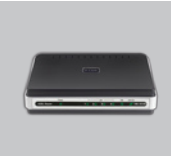

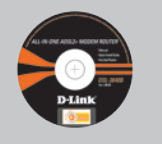

(D-Link Click'n Connect. Cable Ethernet (CAT-5e)

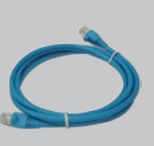

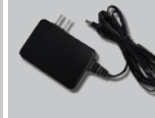

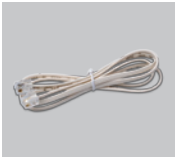

Power Adapter

RJ-11 cable

DSL-2543B ADSL2+ 4-PORT MODEM ROUTER CD-ROM Manual and Warranty)

> **Note :** Using a power supply with a different voltage rating will damage and void the warranty of this product.

Default IP: 192.168.1.1 Default Username: admin Default Password: admin

## **Quick Installation**

Remove the D-Link Click'n<br>Connect CD.

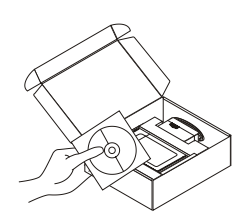

A. Be sure your Internet connection is active. DO NOT plug the router in yet. B. Insert the D-Link Click'n Connect CD into your computer.

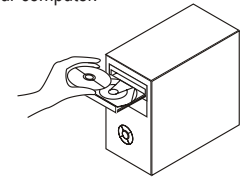

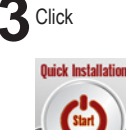

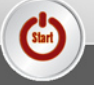

# **Troubleshooting**

### **1. How do I configure my DSL-2543B Router without the CD?**

- Connect your PC to the router using an Ethernet cable.
- Open a web browser and enter the address http://192.168.1.1
- The default username is 'admin' and the default password is 'admin'.
- If you have changed the password and can not remember it, you will need to reset the router to the factory default setting (steps in question 2), which will set the password back to 'admin'.

### **2. How do I reset my router to the factory default settings?**

- •Ensure the router is powered on.
- •Press and hold the reset button on the back of the device for approximately 5 to 8 seconds.
- •This process would take about 30~60 seconds to complete.

 Note: Resetting the router to the factory default will erase the current configuration settings. To reconfigure your settings, log into the router as outlined in question 1, and then run the Setup **Wizard** 

### **3. What can I do if my router is not working correctly?**

The manual contains a full troubleshooting section and can be downloaded from the D-Link website (see below), however there are a few quick steps you can take to try and resolve any issues:

- Follow the directions in question 2 to reset the router.
- Check that all the cables are firmly connected at both ends.
- Check the LEDs on the front of the router. The Power indicator should be on, the Status indicator should flash, and the DSL and LAN indicators should be on as well.
- Please ensure that the settings in the Web-based configuration manager, e.g. ISP username and password etc., are the same as the settings provided by your ISP.

### **4. Why can I not get an Internet connection?**

• For ADSL subscribers, please contact your ISP to make sure the ADSL service has been enabled, and your ISP username and password are correct.

### **Technical Support**

Thank you for choosing D-Link products. For further information, support, product updates or to download the User Manual please visit the D-Link website at www.dlink.eu.

> www.dlink.co.uk 1: 08456 12 0003

# **Important Information**

#### **Important information regarding your internet subscription**

Users who subscribe to limited or "pay as you use" broadband internet access.

In the WAN configuration settings, there is a parameter called Maximum idle timer. This parameter controls how many seconds of inactivity before dropping connection to the internet. The default setting is "0" which disables this functionality and the internet will be connected all the time. We suggest that you should change the Maximum idle timer to "300" (5 minutes) so that the device will drop the line after 5 minutes of inactivity and keep usage costs down.

Users who subscribe to unlimited broadband internet access.

You can just leave this parameter unchanged or enable Auto-reconnect to be always on line.

Technical Notes:

The Maximum idle timer is only relevant if your ISP is using PPPoE connection.

#### **Information importante concernant votre abonnement internet**

Aux utilisateurs qui ont souscrit un abonnement limité ou avec paiement uniquement à l'utilisation Au niveau du paramétrage de la configuration WAN, il y a un paramètre appelé Maximum idle timer. Ce paramètre contrôle le nombre de secondes d'inactivité avec la coupure de la connexion à Internet.

Le paramètre par défaut est à "0", ce qui dévalide cette fonctionnalité et vous connecte à internet tout le temps. Nous vous conseillons de changer le Maximum idle timer à "300" (5 minutes) de sorte que la ligne soit coupée après 5 minutes d'inactivité pour limiter les coûts.

Aux utilisateurs qui ont souscrit un abonnement internet illimité.

Vous pouvez laisser ce paramètre à 0 ou valider l'Auto-reconnexion pour toujours être en ligne.

Note technique :

Le Maximum idle timer est utile uniquement si votre FAI utilise une connexion PPPoE.

#### **Informazione importante riguardante la registrazione in internet**

Per gli utenti che sottoscrivono un abbonamento Internet broadband limitato o a "pagamento per il traffico dati effettuato" Nelle impostazioni della configurazione WAN, c'è un parametro chiamato Maximum idle timer. Questo parametro controlla i secondi di inattività prima di chiudere la connessione ad Internet. L'impostazione di default è "0" che disabilita questa funzione cosicché la connessione ad Internet è sempre attiva in ogni momento. Suggeriamo di cambiare il parametro di Maximum idle timer a "300" (5 minuti) cosicché il dispositivo fermerà la connessione dopo 5 minuti di inattività. In questo modo il costo della telefonate sarà ridotto.

Per gli utenti che sottoscrivono un abbonamento Internet broadband illimitato.

E' possibile lasciare questo parametro invariato o abilitare la funzione di auto-connessione per rimanere sempre connessi

Nota Tecnica :

Il parametro Maximum idle timer è rilevante solo se l'ISP utilizza una connessione PPPoE

#### **Información importante acerca de la subscripción a Internet**

Los usuarios suscritos, en los parámetros de configuración WAN, a un acceso a Internet de banda ancha limitado o de "pago por uso", encontrarán un parámetro llamado Maximum idle timer. Este parámetro controla cuántos segundos de inactividad se permiten antes de que se interrumpa la conexión a Internet. El valor por defecto es "0", y desactiva esta funcionalidad, con lo que se estará conectado ininterrumpidamente a Internet. Se recomienda que se modifique el valor de Maximum idle timer a "300" (5 minutos); así el dispositivo cortará la línea tras 5 minutos de inactividad y se reducirán los costes por uso.

Los usuarios suscritos a un acceso a internet de banda ancha ilimitado pueden dejar este parámetro como se encuentra o bien activar Auto-reconnect para estar siempre conectados.

#### Notas técnicas:

Maximum idle timer sólo es relevante si el ISP usa una conexión PPPoE.

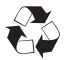

### **WICHTIGE Hinweise zur Internet-Verbindung**

Beachten Sie bitte, das bei dem Einsatz eines Routers hohe Verbindungskosten entstehen konnen.

Sie mussen die Einstellungen des Routers Ihrem Tarif und Ihren Surfgewohnheiten anpassen, um zusatzliche Kosten zu vermeiden. Insbesondere dann, wenn sie einen Tarif nutzen, bei dem Ihnen die Kosten auf der Basis Ihrer Online-Zeit in Rechnung gestellt werden (zeitbasierend), mussen Sie Ihren Router durch korrekte Einstellung dazu veranlassen, die Verbindung bei Inaktivitat zu trennen.

Bei Nutzung eines Tarifs der auf einem festgelegten Volumen (ubertragene Datenmenge) beruht, sollten Sie entsprechende Einstellungen verwenden. Auch bei der Nutzung einer Flatrate (Volumen und Zeit unabhangiger Tarif) ist die richtige Wahl der Routereinstellung vorzunehmen.

Nach Durchfuhrung der Einstellungen sollten Sie sich vergewissern, dass Ihre Einstellungen vom Gerat ubernommen worden sind. Am besten konnen Sie dies prufen, indem Sie das Gerat kurz von der Versorgungsspannung trennen und dann das Konfigurationsmenu erneut aufrufen.

Im Weiteren werden die Einstellungen erlautert, die Sie aktivieren mussen um das entsprechende Verhalten des Gerates auszulosen.

**"ALWAYS-ON" - "MANUAL" - "CONNECT-On-DEMAND"** "IMMER AN "- "MANUELL" - "AUF ANFRAGE"

Diese Funktionen steuern das Online-Verhalten der Produkte:

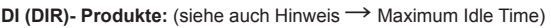

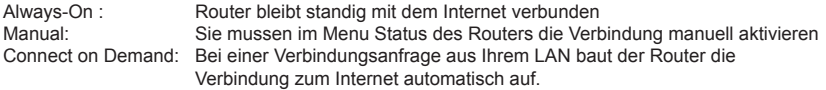

**DSL - Produkte:** (siehe auch Hinweis → Maximum Idle Time)

Connect on Demand: Bei einer Verbindungsanfrage aus Ihrem LAN baut der Router die Verbindung zum Internet automatisch auf. **Wird dieser Funktion nicht aktiviert, dann bleibt das Gerat standig mit dem Internet verbunden.**

#### **"MAXIMUM IDLE TIME"**

"Maximal untatige Zeit / Leerlaufzeit"

Nach dieser Zeitdauer wird der Router eine ungenutzte Internetverbindung trennen. Wird hier die Ziffer "0" eingegeben, dann trennt der Router die Verbindung nicht und bleibt mit dem Internet verbunden. Dieses Verhalten ist unabhangig von den anderen Einstellungen des Routers.

Bewahrt hat sich eine "MAXIMUM IDLE TIME" von 5 Minuten oder 300 Sekunden.

#### **Zusatzlicher Hinweis:**

In vielen Fallen werden unerwunschte Anwahlen durch installierte Messenger Programme, Virenscanner oder Programme, die Online Updates suchen, verursacht.

Auch ein E-Mail Programm kann das Verbinden oder "Online bleiben" verursachen, genauso aber auch ein Trojaner oder Virus im System. Eine fehlende Verschlusselung im Wireless Bereich uber das gleiche Gerat oder einen von Ihnen zusatzlich installierten und uber das Netzwerk mit Ihrem Router verbundenen Accesspoint kann externen Personen die Nutzung Ihres DSL Anschlusses erlauben. Uberprufen Sie Ihre Gerate in dieser Hinsicht.

Wir empfehlen Ihnen, www.dlink.de auf aktuelle Firmware zu uberprufen und die Produkte zu aktualisieren. Uberprufen Sie nach einem Firmware Update erneut das WAN Menu auf die korrekten Einstellungen und im Betrieb den Router auf das Online-Verhalten.

## **Installationsanleitung DSL-2543B**

### ADSL2+ 4-PORT MODEM ROUTER

## **Lieferumfang**

Sollte eines dieser Teile fehlen, wenden Sie sich bitte an Ihren Fachhändler.

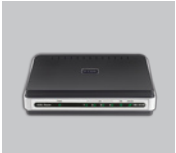

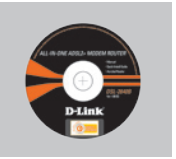

DSL-2543B ADSL2+ 4-PORT MODEM ROUTER

CD-ROM (Click'n Connect von D-Link, Handbuch und Garantiekarte)

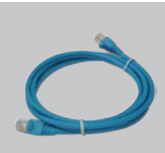

Ethernet-Kabel (CAT5 UTP)

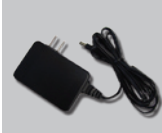

Netzteil

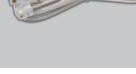

RJ-11 Kabel

Standard-IP-Adresse:192.168.1.1 Standardbenutzername: admin Standardkennwort: admin

**Hinweis :**

Die Verwendung eines Netzteils mit abweichender Spannung führt zur Beschädigung des Geräts und zum Erlöschen der Garantie.

## **Installationsanleitung**

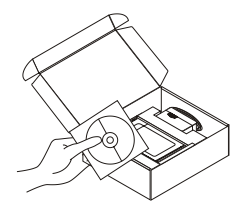

- **1**Entnehmen Sie die CD<br>
"Click'n Connect" von D-Link **2**A. Stellen Sie sicher, dass eine Internetverbindung besteht. Internetverbindung besteht. Schließen Sie das ETHERNET NOCH NICHT an.
	- B. Legen Sie die CD "Click'n Connect" von D-Link in das CD-ROM-Laufwerk Ihres Computers ein.

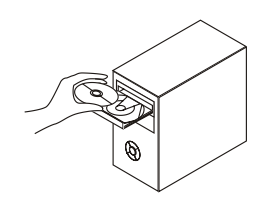

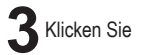

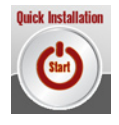

## **Fehlerbehebung**

### **1. Wie kann ich meinen Router DSL-2543B ohne die CD?**

- Verbinden Sie den PC über ein Ethernet-Kabel mit dem Router.
- Öffnen Sie einen Webbrowser, und geben Sie die folgende IP-Adresse ein: http://192.168.1.1
- Sowohl der Standardbenutzername als auch das Standardkennwort lauten admin.
- Wenn Sie das Kennwort geändert haben und Ihnen das neue Kennwort entfallen ist, müssen Sie den Router auf die werkseitigen Voreinstellungen zurücksetzen (wie unter Frage 2 beschrieben). Durch diesen Vorgang wird das Kennwort auf admin zurückgesetzt.

#### **2. Wie setze ich meinen Router auf die werkseitigen Standardeinstellungen zurück?**

- Stellen Sie sicher, dass der Router eingeschaltet ist.
- Halten Sie die Rücksetztaste auf der Rückseite des Gerätes etwa 5 bis 8 Sekunden lang gedrückt.
- Dieser Vorgang dauert etwa 0 60 Sekunden.

 **Hinweis:** Durch das Rücksetzen des Routers auf die werkseitigen Standardeinstellungen werden die aktuellen Konfigurationseinstellungen gelöscht. Um Ihre Einstellungen erneut zu konfigurieren, melden Sie sich am Router an (wie in Frage 1 erläutert), und führen Sie dann den Setup-Assistenten aus.

#### **3. Was kann ich tun, wenn mein Router nicht ordnungsgemäß funktioniert?**

 Das Handbuch enthält einen vollständigen Abschnitt zur Fehlerbehebung, den Sie von der D-Link-Website (siehe unten) herunterladen können. Mithilfe der im Folgenden aufgelisteten Schritte können Sie jedoch versuchen, eventuell aufgetretene Probleme schnell zu lösen.

- Folgen Sie den entsprechenden Anweisungen zum Zurücksetzen des Routers.
- Überprüfen Sie, ob alle Kabel jeweils an beiden Enden fest angeschlossen sind.
- Überprüfen Sie die LEDs auf der Vorderseite des Routers. Die Netzanzeige (Power) müsste leuchten, die Statusanzeige müsste blinken und die DSL- und LAN-Anzeigen müssten ebenfalls leuchten.
- Stellen Sie sicher, dass die Einstellungen im webbasierten Konfigurationsmanager, z. B. ISP-Benutzername und Kennwort usw., mit den von Ihrem ISP (Internet Service Provider, Internet-Serviceanbieter) bereitgestellten übereinstimmen.

#### **4. Warum kann ich keine Internetverbindung herstellen?**

• ADSL-Kunden sollten sich an ihren ISP wenden und sich vergewissern, ob der ADSL-Dienst aktiviert wurde und ihr Benutzername und ihr Kennwort korrekt sind.

### **Technischer Support**

Vielen Dank, dass Sie sich für ein Produkt von D-Link entschieden haben. Besuchen Sie unsere Website unter www.dlink.eu, wenn Sie weiterführende Informationen, Support oder Produktupdates benötigen oder das Benutzerhandbuch für dieses Produkt herunterladen möchten.

> www.dlink.de  $\sim$ : +49 (1805)-2787

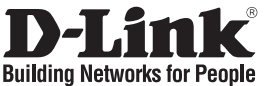

## **Guide d'installation rapide DSL-2543B**

ADSL2+ 4-PORT MODEM ROUTER

## **Que contient la boîte ?**

Si l'un des éléments ci-dessus est manquant, veuillez contacter votre revendeur.

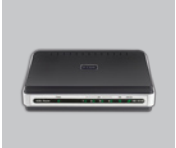

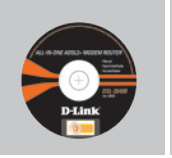

DSL-2543B Routeur ADSL2+ 4-PORT MODEM ROUTER

CD-ROM D-Link Click'n Connect, guide d'installation rapide et certificat de garantie

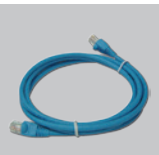

Câble Ethernet (UTP cat. 5)

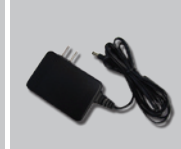

**Remarque :**

l'utilisation d'une alimentation électrique d'une tension différente endommagera ce produit et entraînera la nullité de la garantie.

**Adaptateur** d'alimentation

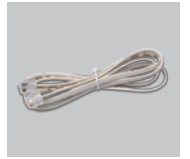

Câble RJ-11

Adresse IP par défaut : 192.168.1.1 Nom d'utilisateur par défaut : admin

Mot de passe par défaut : admin

### **Installation rapide**

**Retirez le CD D-Link Click'n<br>Connect de son emballage.** 

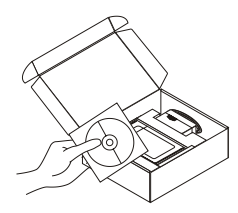

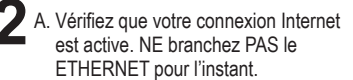

B. Insérez le CD D-Link Click'n Connect dans le lecteur de votre PC.

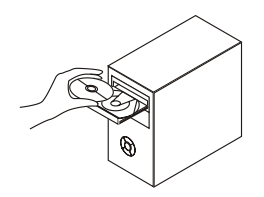

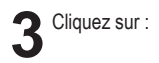

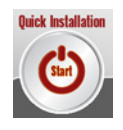

# **Résolution des problèmes**

### **1. Comment configurer mon routeur DSL-2543B sans le CD-ROM?**

- Connectez votre PC sur le routeur à l'aide d'un câble Ethernet.
- Ouvrez votre navigateur web et entrez l'adresse http://192.168.1.1
- Le nom par défaut est 'admin'. De même pour le mot de passe, 'admin'.
- Si vous avez changé le mot de passe et que vous ne vous en souvenez plus, vous devrez faire un reset du routeur pour le remettre en configuration usine (voir point 2), et revenir au mot de passe 'admin'.

### **2. Comment rétablir les paramètres d'usine du routeur?**

- Vérifiez que le routeur est sous tension.
- Appuyez sur le bouton de réinitialisation situé à l'arrière de l'appareil pendant 5 à 8 secondes environ.
- L'opération totale dure approximativement 0 à 60 secondes.

 **Remarque :** Le fait de rétablir les paramètres d'usine du routeur efface l'ensemble des paramètres de la configuration actuelle. Pour reconfigurer vos paramètres, connectez-vous au routeur comme expliqué en réponse à la question correspondante, puis lancez l'assistant de configuration.

### **3. Que faire si mon routeur ne fonctionne pas bien?**

 Le manuel du routeur, téléchargeable à partir site Web de D-Link (voir ci-après), contient une section détaillée sur la résolution des principaux problèmes. Toutefois, vous pouvez suivre les étapes ci-dessous pour résoudre les problèmes les plus courants :

- Suivez les consignes données dans la section relative à la réinitialisation du routeur.
- Vérifiez que tous les câbles sont correctement branchés aux deux extrémités.
- Contrôlez les voyants à l'avant du routeur. Le voyant d'alimentation doit être allumé, le voyant d'état doit clignoter, et les voyants DSL et LAN doivent également être allumés.
- Vérifiez que les paramètres indiqués dans le gestionnaire de configuration Web, tels que le nom d'utilisateur, le mot de passe, etc., correspondent bien à ceux fournis par votre fournisseur de services Internet.

### **4. Maintenant, comment me connecter à Internet ?**

 • Pour les abonnés ADSL, contactez votre fournisseur de services Internet (FSI) pour vous assurer que le service ADSL est bien activé, et que le nom d'utilisateur et le mot de passe fournis par votre FSI sont corrects.

### **Support Technique**

Merci d'avoir choisi les produits D-Link. Pour obtenir des informations complémentaires, de l'aide, des mises à jour ou le manuel utilisateur, visitez le site Web de D-Link à l'adresse : www.dlink.eu.

> www.dlink.fr 1: 0820 0803 03

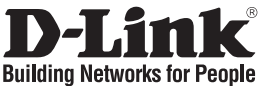

## **Guía de instalación rápida DSL-2543B**

ADSL2+ 4-PORT MODEM ROUTER

## **Contenido del paquete**

Si falta alguno de estos componentes, contacte con su proveedor.

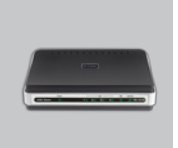

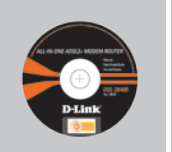

DSL-2543B ADSL2+ 4-PORT MODEM ROUTER

CD-ROM (D-Link Click'n'Connect, manual y garantía)

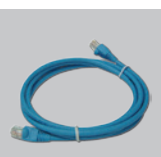

Cable Ethernet (CAT5 UTP)

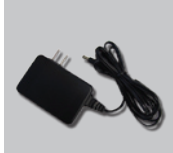

Adaptador de alimentación

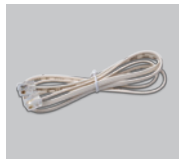

Cable RJ-11

IP por defecto: 192.168.1.1 Nombre de usuario por defecto: admin Contraseña por defecto: admin

**Nota :** El uso de una fuente de alimentación con distinto voltaje puede ser perjudicial y anular la garantía de este producto.

# **Guía de instalación rápida**

Coja el CD de D-Link Click<br>and Connect

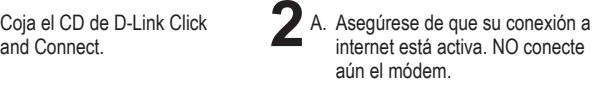

B. Introduzca el CD de D-Link Click'n Connect en el ordenador.

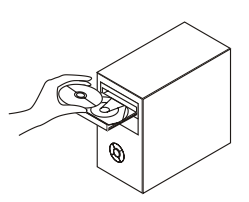

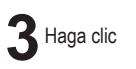

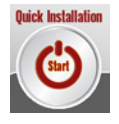

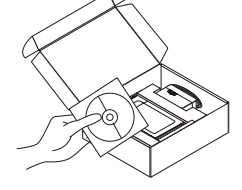

# **Solución de problemas**

### **1. ¿Cómo configuro mi router DSL-2543B sin el CD?**

- Conecte el PC al router por medio del cable Ethernet.
- Abra el navegador web y escriba la dirección http://192.168.1.1.
- El nombre de usuario por defecto es «admin». La clave de acceso por defecto también es «admin».
- Si en algún momento ha cambiado la clave de acceso y no la recuerda, tendrá que restablecer en el router los parámetros por defecto (pasos en la pregunta 2), en la que la clave de acceso vuelve a ser «admin».

#### **2. ¿Cómo puedo restablecer la configuración predeterminada de fábrica del router?**

- Compruebe que el router está encendido.
- Mantenga pulsado entre 5 y 8 segundos el botón de reinicio en la parte posterior del aparato.
- Tardará aproximadamente entre 0 y 60 segundos en realizar este proceso.

**Nota:** Al restablecer en el router los parámetros por defecto, se borrarán los parámetros de configuración actuales. Para reconfigurar los ajustes, acceda al router tal como se describe en la pregunta 1 y ejecute el asistente de configuración.

### **3. ¿Qué puedo hacer si el router no funciona correctamente?**

El manual contiene toda una sección sobre solución de problemas. Puede descargarlo desde el sitio web de D-Link (ver a continuación). No obstante, puede seguir estos pasos rápidos para intentar resolver posibles problemas:

- Siga las instrucciones indicadas para restablecer el router.
- Compruebe que todos los cables están conectados firmemente en ambos extremos.
- Compruebe los indicadores luminosos de la parte frontal del router. El indicador de alimentación debe estar encendido, el indicador de estado debe parpadear y los indicadores DSL y LAN también deben estar encendidos.
- Compruebe que los ajustes del gestor de configuración con base en la Web (p. ej., nombre de usuario y contraseña de ISP, etc.) son los mismos que los que le ha facilitado su ISP.

### **4. ¿Por qué no consigo conectarme a Internet?**

 • Si está abonado a una línea ADSL, póngase en contacto con su ISP para confirmar que el servicio ADSL está activado y que su nombre de usuario y contraseña de ISP son correctos.

### **Asistencia técnica**

Gracias por elegir los productos de D-Link. Si desea más información, asistencia, actualizaciones del producto o descargar el Manual del usuario, visite el sitio web de D-Link: www.dlink.eu.

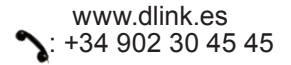

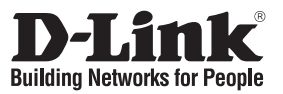

## **Guida di Installazione Rapida DSL-2543B**

ADSL2+ 4-PORT MODEM ROUTER

## **Contenuto del pacchetto**

Se uno dei componenti dovesse risultare mancante, contattare il rivenditore.

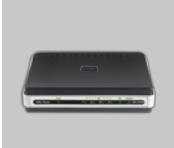

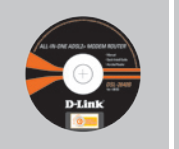

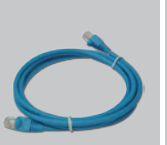

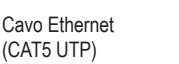

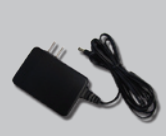

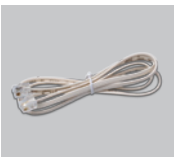

Trasformatore di corrente

Cavo RJ-11

DSL-2543B ADSL2+ 4- PORT MODEM ROUTER

CD-ROM (D-Link Click'n'Connect. manuale e garanzia)

Indirizzo IP di default: 192.168.1.1 Nome utente di default: admin Password di default: admin

**Nota :** L'utilizzo di un trasformatore con voltaggio differente danneggia il dispositivo e compromette la validità della garanzia.

## **Installazione rapida**

**Rimuovere il CD D-Link**<br>Click and Connect.

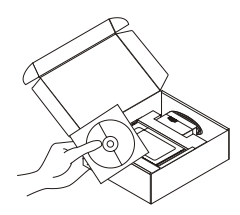

- A. Verificare che la connessione Internet sia attiva. Per il momento NON collegare il ETHERNET.
	- B. Inserire il CD D-Link Click'n Connect nel computer.

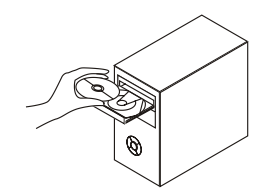

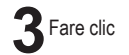

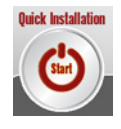

# **Risoluzione degli errori**

### **1. Come fare per configurare il router DSL-2543B senza CD?**

- Connettere il PC al router utilizzando un cavo Ethernet.
- Aprire il browser web e inserire l'indirizzo http://192.168.1.1
- Il nome utente di default è "admin". La password di default è "admin".
- Se la password è stata modificata e non si ricorda il nuovo valore utilizzato, è necessario ripristinare le impostazioni di default del router (procedura descritta nella domanda 2). In questo modo la password torna a essere "admin".

### **2. Come è possibile ripristinare le impostazioni predefinite del router?**

- Assicurarsi che il router sia acceso.
- Premere e tenere premuto il pulsante di ripristino nel retro del dispositivo per circa 5-8 secondi.
- Il completamento dell'operazione richiederà da 0 a 60 secondi circa.

**Nota:** il ripristino delle impostazioni predefinite del router comporterà la cancellazione delle attuali impostazioni di configurazione. Per configurare nuovamente le impostazioni accedere al router come descritto alla domanda 1, quindi avviare la Configurazione guidata.

**3. Quali operazioni è necessario eseguire se il router non funziona correttamente?**

Il manuale, scaricabile dal sito Web D-Link (vedere sotto), include un'intera sezione dedicata alla risoluzione dei problemi. Per tentare di risolvere eventuali problemi, è tuttavia possibile eseguire alcune semplici e rapide operazioni:

- Eseguire il ripristino del router attenendosi alle relative istruzioni.
- Verificare che tutti i cavi siano correttamente collegati da entrambe le estremità.
- Controllare i LED sul pannello frontale del router. La spia di alimentazione deve essere accesa, quella di stato deve lampeggiare e le spie DSL e LAN devono essere accese.
- Assicurarsi che le impostazioni specificate nel programma di gestione della configurazione basato su Web, ad esempio nome utente e password dell'ISP, siano identiche a quelle fornite dall'ISP.

### **4. Perché la connessione Internet non è disponibile?**

 • Se è stato sottoscritto un contratto per la linea ADSL, contattare l'ISP per verificare l'attivazione del servizio e la correttezza del nome utente e della password assegnata.

### **Supporto tecnico**

Grazie per aver scelto i prodotti D-Link. Per maggiori informazioni, per ricevere supporto e aggiornamenti o per scaricare il manuale utente, visitare il sito web di D-Link all'indirizzo www. dlink.eu.

> www.dlink.it 199 400057

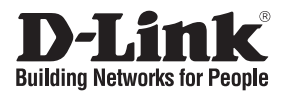

## **Beknopte installatiehandleiding DSL-2543B**

ADSL2+ 4-PORT MODEM ROUTER

### **Inhoud van de verpakking**

Als een van deze items ontbreekt, neemt u contact op met de leverancier.

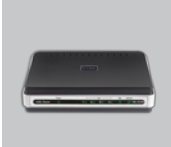

DSL-2543B ADSL2+ 4-PORT MODEM ROUTER

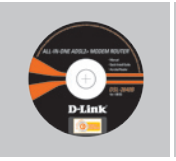

garantieformulier.)

Click'n'Connect. Handleiding en

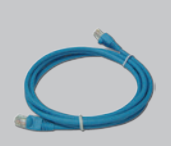

Ethernet-kabel (CAT 5 UTP)

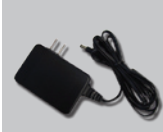

Voedingsadapter

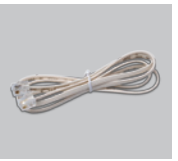

RJ-11-kabel

Standaard-IP-adres: 192.168.1.1 Standaardgebruikersnaam: admin Standaardwachtwoord: admin

Cd (D-Link

> **Opmerking :** Als u een voeding met een andere netspanning gebruikt, heeft dit beschadiging van het product tot gevolg en vervalt de garantie.

## **Snelle installatie**

- - **1**Verwijder de cd D-Link Click'n

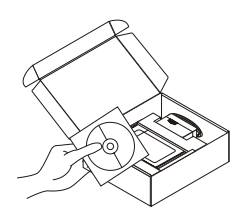

- **2**A. Controleer of uw internetverbinding actief is. Sluit het ETHERNET nog NIET aan.
	- B. Plaats de cd D-Link Click'n Connect in de computer.

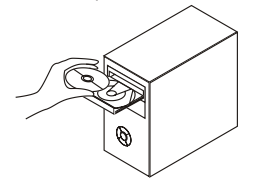

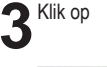

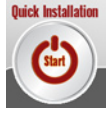

## **Problemen oplossen**

### **1. Hoe configureer ik mijn DSL-2543B router zonder de cd?**

- Gebruik een Ethernet-kabel om uw computer te verbinden met de router.
- Open een webbrowser en voer het adres http://192.168.1.1 in en druk op Enter.
- De gebruikersnaam is standaard ingesteld op 'admin'. Het wachtwoord is standaard ingesteld op 'admin'.
- Als u het wachtwoord hebt gewijzigd en het nieuwe wachtwoord bent vergeten, moet u de fabrieksinstellingen van de router herstellen (zie vraag 2) om het wachtwoord weer in te stellen op 'admin'.

### **2. Hoe reset ik mijn router naar de fabrieksinstellingen?**

- Zorg dat de router ingeschakeld is.
- Druk de reset-knop achteraan het toestel in en hou die knop ingedrukt gedurende ongeveer 5 tot 8 seconden.
- Het voltooien van deze procedure vereist plus minus 0~60 seconden.

 **Opmerking:** Bij resetten van de router naar de default fabrieksinstellingen zullen de huidige configuratie-instellingen verloren gaan. Om instellingen te herconfigureren, log eerst in op de router zoals uiteengezet, en laat dan de Setup-wizard lopen.

### **3. Wat te doen als mijn router niet correct functioneert?**

De handleiding bevat een volledig hoofdstuk gewijd aan probleemoplossing en kan worden gedownload van de D-link website (zie onder). Er zijn echter enkele snelle maatregelen die U kunt nemen om problemen op te lossen:

- Volg de gepaste instructies om de router te resetten.
- Zorg er voor dat alle kabels stevig bevestigd zijn aan beide uiteinden.
- Controleer de LED's op de voorzijde van de router. De stroomindicator moet branden, de Statusindicator moet flikkeren, en ook de DSL- en LAN-indicators moeten branden.
- Zorg ervoor dat de instellingen in het Web-gebaseerde Instellingenbeheer (Configuration Manager) , bvb. ISP gebruikersnaam en paswoord enz…., dezelfde zijn als de instellingen die uw Internet Service Provider u verschaft heeft.

### **4. Waarom krijg ik geen internetverbinding?**

 • Voor ADSL abonnees: Neem a.u.b. contact op met uw ISP om te verifiëren of uw ADSLverbinding reeds is geactiveerd, en of uw gebruikersnaam en pazswoord correct zijn.

### **Technische ondersteuning**

D-Link stelt het zeer op prijs dat u hebt gekozen voor een van onze producten. Ga voor meer informatie, ondersteuning, productupdates of handleidingen naar de website van D-Link op het adres www.dlink.eu.

> www.dlink.nl : 0900 501 2007

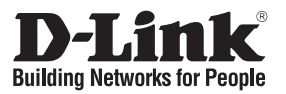

## **Skrócona instrukcja obsługi DSL-2543B**

ADSL2+ 4-PORT MODEM ROUTER

## **Zawartość opakowania**

Jeśli jakiegoś wyposażenia brakuje, skontaktuj się ze sprzedawcą.

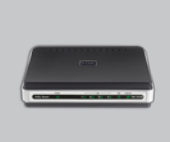

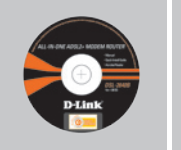

DSL-2543B ADSL2+ 4-PORT MODEM ROUTER

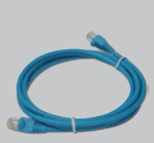

płyta CD Kabel Ethernet (CAT5 UTP)

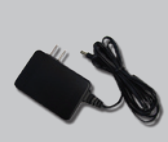

Zasilacz

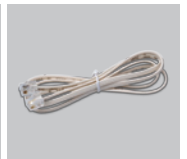

Kabel RJ-11

Domyślne IP: 192.168.1.1 Domyślan nazwa użytkownika: admin Domyślne hasło: admin

**Notatka:** Użycie zasilacza o innym napięciu spowoduje uszkodzenie urządzenia i utratę gwarancji.

## **Szybka instalacja**

**1** Wyjmij płytę D-Link

- **2**A. Upewnij się, że Twoje połączenie z internetem jest aktywne. NIE PODŁĄCZAJ ETHERNETu.
	- B. Włóż płytę D-Link Click'n Connect do napędu CD.

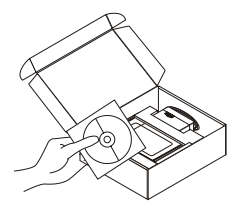

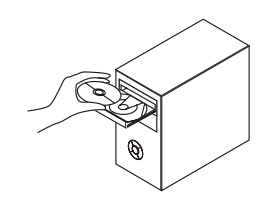

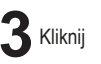

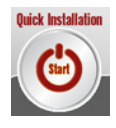

## **Rozwiązywanie problemów**

### **1. Jak skonfigurować ruter DSL-2543B nie posiadając płyty CD?**

- Podłącz do rutera komputer PC przy użyciu kabla Ethernet.
- Otwórz przeglądarkę internetową i wpisz adres http://192.168.1.1
- Domyślną nazwą użytkownika jest 'admin'. Domyślnym hasłem również jest 'admin'.
- Jeśli zmieniłeś hasło i nie pamiętasz go, będziesz musiał przywrócić ruter do ustawień fabrycznych (wykonując kroki opisane w pytaniu 2). Spowoduje to przywrócenie hasła 'admin'.

#### **2. Jak zresetować mój ruter do ustawień fabrycznych?**

- Upewnij się, że ruter jest podłączony.
- Naciśnij i przytrzymaj przycisk reset z tyłu urządzenia przez ok. 5 do 8 sekund.
- Potrwa to ok. 0~60 sekund.

 **Uwaga:** Resetowanie rutera do ustawień fabrycznych spowoduje usunięcie aktualnej konfiguracji. Aby ponownie skonfigurować ustawienia, należy zalogować się jeden raz do rutera jak przedstawiono w pytaniu i uruchomić kreatora konfiguracji.

#### **3. Co mogę zrobić, gdy mój ruter nie działa właściwie?**

 W podręczniku, który można ściągnąć ze strony D-Link (patrz poniżej), znajduje się cały rozdział na temat rozwiązywania problemów, jednak oprócz tego możesz wykonać trzy szybkie kroki, aby rozwiązać problem:

- Postępuj zgodnie ze wskazówkami, aby zresetować ruter.
- Sprawdź, czy wszystkie przewody są dobrze podłączone na obu końcach.
- Sprawdź diody z przodu rutera. Wskaźnik zasilania powinien świecić, wskaźnik statusu powinien migać, a wskaźniki DSL i LAN również powinny świecić.
- Upewnij się, że ustawienia w sieciowym menedżerze konfiguracji, jak nazwa dostawcy usług internetowych, hasło itd., są takie same jak ustawienia, które otrzymałeś od dostawcy.

#### **4. Dlaczego nie mogę połączyć się z Internetem?**

 • Subskrybenci ADSL powinni skontaktować się ze swoim dostawcą usług internetowych, aby upewnić się, że udostępniono im usługę ADSL i że nazwa użytkownika i hasło od dostawcy są poprawne.

#### **Wsparcie techniczne**

Dziękujemy za wybranie produktów D-Link. W celu uzyskania dodatkowych informacji, wsparcia, sterowników i dokumentacji do produktu, odwiedź strony internetowe D-Link:www.dlink.eu

> www.dlink.pl  $\cdot$ : (+48 12) 25-44-000

## **Stručný návod na instalaci DSL-2543B**

### ADSL2+ 4-PORT MODEM ROUTER

## **Obsah dodávky**

Pokud některá položka chybí, kontaktujte prodejce.

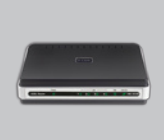

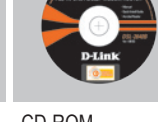

DSL-2543B ADSL2+ 4-PORT MODEM ROUTER

CD-ROM (D-Link Click'n'Connect. Návod a záruka)

Výchozí IP: 192.168.1.1 Výchozí Username: admin Výchozí Password: admin

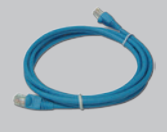

Ethernetový (CAT5 UTP) kabel

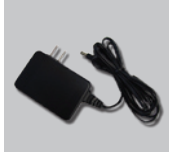

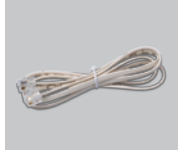

Napájecí adaptér

RJ-11 kabel

**Poznámka :** Použití napájecího zdroje s jiným jmenovitým napětím poškodí zařízení a zapříčiní ztrátu záruky.

## **Rychlá instalace**

**1**Vyjměte CD D-Link Click

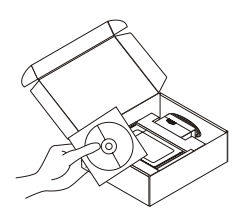

- $\sum$  A. Zkontrolujte, zda je aktivní připojení k Internetu. ETHERNET zatím NEPŘIPOJUJTE.
	- B. Vložte CD D-Link Click'n Connect do počítače.

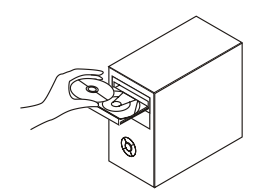

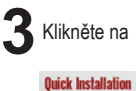

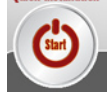

# **Řešení problémů**

### **1. Jak mám nakonfigurovat směrovač DSL-2543B bez CD?**

- Připojte PC ke směrovači přes ethernetový kabel.
- Spusťte webový prohlížeč a zadejte adresu http://192.168.1.1
- Výchozí jméno uživatele je "admin". Výchozí heslo je také "admin".
- Pokud jste heslo změnili a nepamatujete si jej, budete muset směrovač restartovat, aby se obnovilo výchozí tovární nastavení (viz kroky v dotazu 2), čímž se nastaví heslo zpět na "admin".

### **2. Jak mohu obnovit výchozí tovární nastavení směrovače?**

- Ujistěte se, že je směrovač zapnutý.
- Stiskněte a asi 5 až 8 sekund podržte resetovací tlačítko na zadní straně zařízení.
- Celý proces by se měl dokončit za 0 až 60 sekund.

 **Poznámka:** Po obnovení továrních nastavení směrovače se vymaže aktuální nastavení konfigurace. Chcete-li nastavení znovu konfigurovat, přihlaste se ke směrovači podle postupu uvedeného v otázce 1 a spusťte Průvodce instalací (Setup Wizard).

### **3. Co mám dělat v případě, že směrovač nefunguje správně?**

 Příručka obsahuje část věnovanou řešení problémů a lze ji stáhnout z webových stránek D-Link (viz níže). Každý problém se však můžete pokusit vyřešit několika rychlými kroky:

- Vyresetujte směrovač podle uvedených pokynů.
- Ověřte, že všechny kabely jsou na obou koncích pevně připojené.
- Zkontrolujte indikátory LED na přední straně směrovače. Indikátor napájení (Power) by měl svítit, stavový indikátor (Status) by měl blikat a indikátory DSL a LAN by měly také svítit.
- Zajistěte, aby nastavení ve webovém správci konfigurace, například uživatelské jméno a heslo od poskytovatele internetového připojení, bylo stejné jako nastavení, které vám poskytovatel internetového připojení poskytl.

### **4. Proč se nemohu připojit k internetu?**

 • Uživatelé ADSL by se měli obrátit na svého poskytovatele internetového připojení a ujistit se, že služba ADSL byla aktivována a uživatelské jméno i heslo od poskytovatele internetového připojení je správné.

#### **Technická podpora**

Děkujeme, že jste si vybrali produkty D-Link. Další informace, podporu, aktualizace produktu a návody získáte na webových stránkách D-Link www.dlink.eu.

> www.dlink.cz 1: 224 247 503

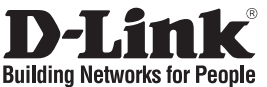

## **Gyors telepítési útmutató DSL-2543B**

### ADSL2+ 4-PORT MODEM ROUTER

## **A csomag tartalma**

Ha az alábbi elemek bármelyike hiányzik, kérjük, keresse meg értékesítőjét.

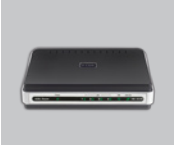

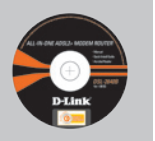

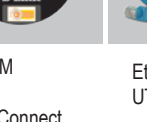

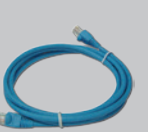

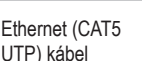

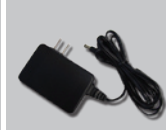

RJ-11 kábel

DSL-2543B ADSL2+ 4-PORT MODEM ROUTER

CD-ROM (D-Link Click'n'Connect. Használati útmutató és garancia)

Áram adapter

#### **Figyelem :** Eltérő feszültségű áramforrás használata károsíthatja a készüléket, és érvényteleníti a garanciát.

Alapértelmezett IP: 192.168.1.1 Alapértelmezett felhasználónév: admin Alapértelmezett jelszó: admin

# **Gyors telepítési**

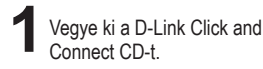

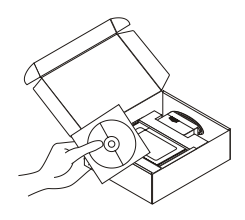

- A. Ellenőrizze, hogy az Internet kapcsolat aktív-e! MÉG NE dugja be a ETHERNETet.
	- B. Helyezze be a D-Link Click'n Connect CD-t a számítógépbe.

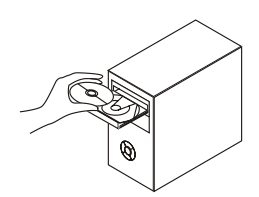

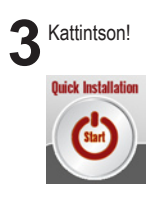

# **Hibaelhárítás**

### **1. Hogyan konfigurálhatom a DSL-2543B routert a CD nélkül?**

- Csatlakoztassa a számítógépet egy Ethernet kábellel a routerhez.
- Indítson el egy web böngészőt, és írja be a következő címet: http://192.16.1.1
- Az alapbeállított felhasználónév és jelszó egyaránt: admin.
- Ha módosította a jelszót, és nem emlékszik arra, vissza kell állítania a gyári alapbeállításokat (részletesen a következő pontban), így a jelszó is visszaáll admin-ra.

### **2. Hogyan állíthatom vissza a ETHERNET gyári beállításait?**

- Ellenőrizze, hogy a ETHERNET be van-e kapcsolva.
- Nyomja be, és tartsa 5-8 másodpercig benyomva a készülék hátlapján található reset gombot.
- A folyamat körülbelül 0 és 60 másodperc közötti időt vesz igénybe.

**Tartsa szem előtt:** Ha az útvonalválasztót a gyári alapértelmezett értékekre visszaállítja, az addigi konfigurációs beállítások törlődnek. Ha az útvonalválasztót a saját beállításai szerint kívánja újrakonfigurálni, az 1-es kérdésnél ismertetett módon jelentkezzen be, majd futtassa a Setup (Beállítás) varázslót.

### **3. Mit kell tennem, ha az útvonalválasztó nem működik megfelelően?**

 A felhasználói kézikönyv egyik teljes fejezete foglalkozik hibaelhárítással, azt letöltheti a Dlink weboldaláról (ld. lent), mindemellett néhány rövid művelet elvégzésével is megkísérelheti a problémák megoldását:

- Az útvonalválasztó visszaállításához kövesse a 2-es kérdésben részletezett utasításokat.
- Ellenőrizze, hogy elég szorosak-e a csatlakozások a kábelek mindkét végén.
- Ellenőrizze az útvonalválasztó előlapján lévő LED-eket. A bekapcsolt állapot visszajelzőjének világítania kell, az állapotjelzőnek villognia kell, a DSL és LAN visszajelzőknek pedig szintén világítaniuk kell.
- Bizonyosodjon meg arról, hogy az internetalapú konfigurációs varázslóban a beállítások, mint például a felhasználónév és a jelszó, azonosak az internet szolgáltatója által megadott beállításokkal.

### **4. Miért nem tudok az internethez kapcsolódni?**

 • Ha ADSL előfizetése van, internet szolgáltatójától érdeklődje meg, aktiválták-e már az ADSL szolgáltatást, ellenőrizze továbbá, hogy a helyes felhasználónevet és jelszót használta-e.

### **Technikai támogatás**

Köszönjük, hogy a D-Link termékét választotta. További információkét, technikai segítségért illetve a Használati Útmutató letöltéséhez látogasson el a D-Link weboldalára: www.dlink.eu.

> www.dlink.hu 1 461-3001

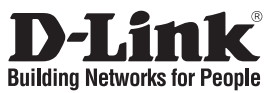

## **Hurtiginstallasjonsveiledning DSL-2543B**

### ADSL2+ 4-PORT MODEM ROUTER

## **Innholdet i pakken**

Vennligst kontakt forhandleren hvis noen av disse delene mangler.

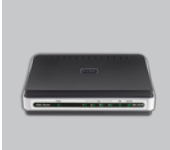

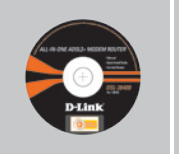

DSL-2543B ADSL2+ 4-PORT MODEM ROUTER

CD-ROM (D-Link Click'n Connect, håndbok og garanti)

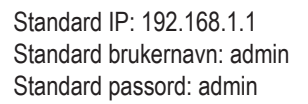

**Ethernetkabel** (CAT5 UTP)

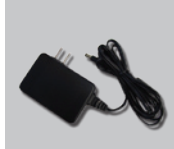

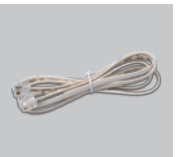

Strømadapter

RJ-11 kabel

**Merk :** Bruk av strømtilførsel med en annen spenning vil skade produktet og oppheve garantien.

## **Hurtiginstallasjon**

**1**Ta ut CD-en D-Link Click'n

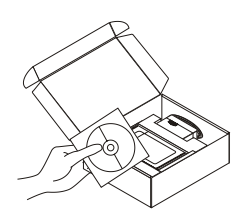

- <sup>2</sup>A. Pass på at internettforbindelsen din er aktiv. Du må IKKE koble til ETHERNETet ennå.
	- B. Sett CD-en D-Link Click'n Connect i datamaskinen.

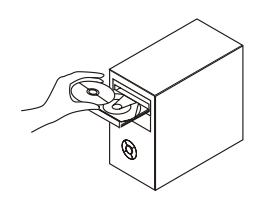

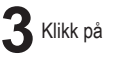

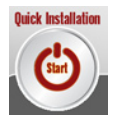

# **Problemløsing**

### **1. Hvordan konfigurerer jeg min DSL-2543B ruter uten CD-en?**

- Koble PC-en din til ruteren ved hjelp av en Ethernetkabel.
- Åpne en nettleser og oppgi adressen http://192.168.1.1
- Standard brukernavn er "admin". Standard passord er også "admin".
- Hvis du har byttet passord og ikke husker det, må du tilbakestille ruteren til standardinnstillingen (fremgangsmåte i spørsmål 2), slik at passordet stilles tilbake til "admin".

### **2. Hvordan tilbakestiller jeg ruteren min til fabrikkinnstillingene?**

- Kontroller at ruteren er slått på.
- Trykk og hold reset-knappen på baksiden av apparatet nede i omtrent 5 til 8 sekunder.
- Denne prosessen tar omtrent 0~60 sekunder å fullføre.

 **Merk:** Tilbakestilling av ruteren til fabrikkinnstillingen vil slette de nåværende konfigurasjonsinnstillingene. For å tilpasse dine innstillinger, logger du inn på den aktuelle ruteren, og kjører så Setup-veiviseren.

### **3. Hva kan jeg gjøre hvis ruteren min ikke fungerer korrekt?**

 Bruksanvisningen inneholder et komplett feilsøkingskapittel som kan nedlastes fra D-Links nettsted (se nedenfor), men det er noen raske tiltak du kan foreta for å forsøke å løse noen problemer:

- Følg de instruksene det dreier seg om for å resette ruteren.
- Kontroller at alle kablene sitter godt fast i begge ender.
- Kontroller LEDene foran på ruteren. "Power"-indikatoren skal være på, "Status"- indikatoren skal blinke, og DSL- og LAN-indikatorene skal også være på.
- Vennligst kontroller at innstillingene i den nettbaserte "configuration manager", dvs. ISPbrukernavn og passord, etc., er de samme som innstillingene du har fått fra din ISP.

### **4. Hvorfor oppnår jeg ikke internettforbindelse?**

 • For ADSL abonnenter, vennligst kontakt din ISP for å sikre at ADSL tjenesten er aktivert og at ditt ISP-brukernavn og -passord er korrekt.

### **Teknisk støtte**

Takk for at du valgte produkter fra D-Link. Hvis du vil ha mer informasjon, støtte, produktoppdateringer eller laste ned brukerhåndboken, kan du gå til D-Links nettsted på www.dlink.eu.

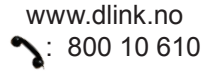

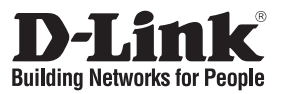

## **Kort installationsvejledning DSL-2543B**

### ADSL2+ 4-PORT MODEM ROUTER

## **Indholdet af pakken**

Hvis noget af ovennævnte indhold mangler, skal du kontakte forhandleren.

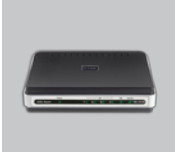

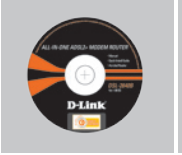

DSL-2543B ADSL2+ 4-PPRT MODEM ROUTER

Cd-rom (D-Link Click'n'Connect. håndbog og garanti)

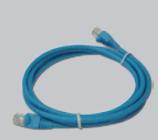

Ethernet-kabel (CAT5 UTP)

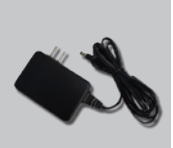

**Strømadapter** 

RJ-11-kabel

Standard-IP: 192.168.1.1 Standardbrugernavn: admin Standardadgangskode:admin **A** Bemærk : Hvis der bruges en strømforsyning med en anden spænding, vil produktet blive beskadiget, og garantien bortfalder.

## **Hurtig installation**

**1**Tag cd'en med D-Link Click

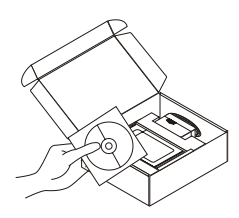

- Tag cd'en med D-Link Click<br>and Connect ud. **2**A. Kontroller, at internetforbindelsen<br>er aktiv. Tilslut IKKE ETHERNETet endnu.
	- B. Sæt cd'en med D-Link Click'n Connect i computeren.

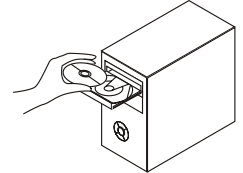

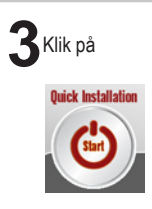

# **Fejlfinding**

### **1. Hvordan konfigurerer jeg min DSL-2543B-router uden cd'en?**

- Slut pc'en til routeren vha. et Ethernet-kabel.
- Åbn en webbrowser, og angiv adressen http://192.168.1.1
- Standardbrugernavnet er 'admin'. Standardadgangskoden er også 'admin'.
- Hvis du har ændret adgangskoden, og du ikke kan huske den, skal du nulstille routeren til standardindstillingen fra fabrikken (trin i spørgsmål 2). Så bliver adgangskoden igen 'admin'.

### **2. Hvordan nulstiller jeg routeren, så fabriksindstillingerne gendannes?**

- Sørg for at routeren er tændt.
- Tryk på reset-knappen bag på routeren og hold den nede i ca. 5-8 sekunder.
- Dette trin tager ca. 0-60 sekunder.

 **Bemærk:** Nulstilling af routeren, så fabriksindstillingerne gendannes, sletter indstillingerne i den aktuelle konfigurering. Indstillingerne kan rekonfigureres ved at logge på routeren som beskrevet i spørgsmål 1, og kør derefter guiden Opsætning.

### **3. Hvad kan jeg gøre, hvis routeren ikke virker korrekt?**

 Vejledningen indeholder et helt afsnit med fejlfinding og kan downloades fra D-link- websitet (se nedenfor). Der er imidlertid et par hurtige trin, du kan udføre for at forsøge at løse eventuelle problemer:

- Følg de pågældende anvisninger for at nulstille routeren.
- Sørg for at alle kabler er ordentligt forbundet i begge ender.
- Kontrollér LED-dioderne foran på routeren. Strømindikatoren skal være tændt, statusindikatoren skal blinke, og DSL- og LAN-indikatorerne skal også være tændt.
- Sørg for, at indstillingerne i den webbaserede konfigurationsmanager, f.eks. ISP-brugernavn og -adgangskode osv., er de samme som indstillingerne fra din internetudbyder (ISP).

### **4. Hvorfor kan jeg ikke oprette forbindelse til internettet?**

 • Hvis du har ADSL, skal du kontakte internetudbyderen (ISP) for at sikre, at ADSL-forbindelsen er blevet aktiveret, og dit ISP-brugernavn og adgangskode er korrekte.

### **Teknisk support**

Tak, fordi du har valgt D-Link-produkter. Hvis du ønsker flere oplysninger, support eller produktopdateringer, eller hvis du vil hente brugervejledningen, kan du besøge D-Links websted på adressen www.dlink.eu.

> www.dlink.dk  $\sim$ : 7026 9040

### **Pika-asennusopas DSL-2543B**

### ADSL2+ 4-PORT MODEM ROUTER

### **Pakkauksen sisältö**

Jos pakkauksesta puuttuu jokin yllämainituista, ota yhteys jälleenmyyjääsi.

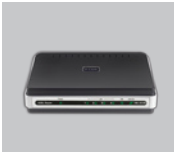

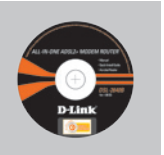

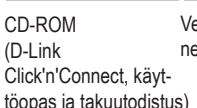

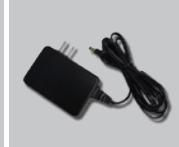

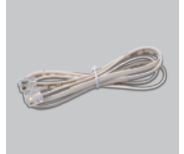

DSL-2543B ADSL2+ 4-PORT MODEM ROUTER

(D-Link Click'n'Connect, käyt-

### net CAT5 UTP)

Verkkokaapeli (Ether-Verkkovirtamuuntaja RJ-11 kaapeli

Oletus-IP-osoite: 192.168.1.1 Oletuskäyttäjätunnus: admin Oletussalasana: admin

**Huom :** Muuta kuin edellä mainittua jännitettä käyttävän virtalähteen käyttö vahingoittaa tuotetta ja mitätöi takuun.

## **Pika-asennus**

**1**Poista D-Linkin Click'n Connect-CD-levy pakkauksesta.

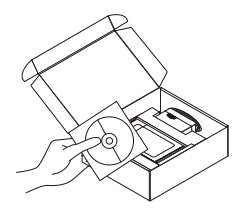

- **2**A. Varmista, että Internet-yhteytesi on toiminnassa. ÄLÄ kytke vielä modeemia.
	- B. Aseta D-Link Click'n Connect CDlevy tietokoneeseesi.

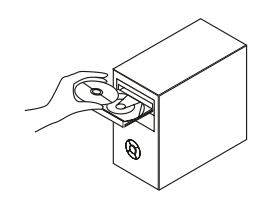

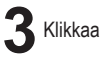

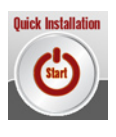

# **Vianetsintä**

### **1. Miten teen DSL-2543B-reitittimen asetukset ilman CD-levyä?**

- Kytke tietokone reitittimeen lähiverkkokaapelilla.
- Avaa nettiselain ja syötä osoiteriville osoite http://192.168.1.1
- Oletuskäyttäjätunnus on "admin" (ilman lainausmerkkejä). Oletussalasana on myös "admin" (ilman lainausmerkkejä).
- Jos olet muuttanut salasanan etkä muista mikä se on, sinun on palautettava reitittimeen sen tehdasasetukset (ks. kysymys 2), jolloin salasanaksi palautuu "admin".

### **2. Miten palautan reitittimen tehdasasetukset?**

- Varmista, että reitittimessä on virta.
- Paina laitteen takana olevaa reset-painiketta noin 5 8 sekuntia.
- Tämä prosessi kestää noin 0 60 sekuntia.

 **Huomaa:** Reitittimen tehdasasetusten palauttaminen poistaa voimassa olevat asetukset. Jos haluat muuttaa asetuksia, kirjaudu reitittimeen kohdan 1 ohjeiden mukaan ja suorita Setup Wizard.

### **3. Mitä voin tehdä, jos reitittimeni ei toimi oikein?**

Käyttöopas sisältää täydellisen vianmääritysosan. Se on ladattavissa D-Linkin web-sivustolta (katso alla). Ongelmien ilmetessä voit kuitenkin aina kokeilla seuraavia nopeita vaiheita:

- Palauta reitittimen asetukset kohdan 2 ohjeiden mukaisesti.
- Tarkista, että kaikki kaapelit on liitetty kunnolla molemmista päistä.
- Tarkista LED-merkkivalot reitittimen etuosassa. Virran merkkivalon tulee palaa, tilan merkkivalon välkkyä ja DSL- ja LAN-merkkivalojen palaa.
- Varmista, että verkkopohjaisen kokoonpanon hallinnan asetukset, esim. ISP-käyttäjätunnus ja salasana jne., ovat samat kuin palveluntarjoajan toimittamat asetukset.

#### **4. Miksi en saa luoduksi Internet-yhteyttä?**

 • Jos sinulla on ADSL-liittymä, ota yhteyttä internet-palveluntarjoajaan varmistaaksesi, että ADSL-palvelu on käytössä ja että sinulla on oikea ISP-käyttäjätunnus ja salasana.

### **Tekninen tuki**

Kiitos, että valitsit D-Linkin tuotteen. Lisätietoja, tuotetukea ja -päivityksiä sekä käyttöoppaita löydät D-Linkin www-sivuilta osoitteessa www.dlink.eu.

> www.dlink.fi  $\bullet$ : 0800-114 677

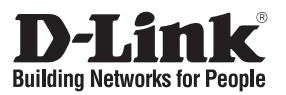

## **Snabbinstallationsguide DSL-2543B**

ADSL2+ 4-PORT MODEM ROUTER

## **Förpackningens innehåll**

Kontakta din återförsäljare, om någon av komponenterna saknas.

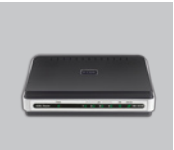

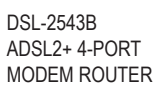

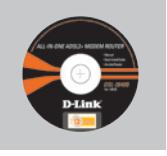

Cd-rom (D-Links Click'n'Connect, manual och garanti)

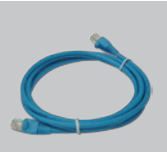

Ethernetkabel (CAT5 UTP)

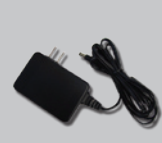

Strömadapter

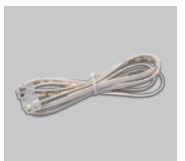

RJ-11-kabel

Standard-IP: 192.168.1.1 Standardanvändarnamn: admin Standardlösenord: admin

**Obs :** Om du använder strömförsörjning med ett annat spänningstal, kommer produkten att skadas och dess garanti att sluta gälla.

## **Snabbinstallation**

**1**Ta ut cd:n med D-Links Click'n Connect ur förpackningen.

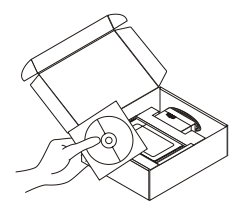

- 2 A. Kontrollera att du är uppkopplad mot<br>
Internet. Anslut INTE ETHERNETet ännu.
	- B. Sätt in cd:n med D-Links Click'n Connect i datorn.

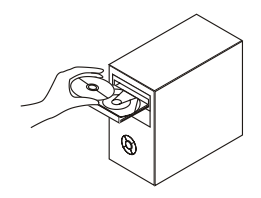

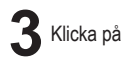

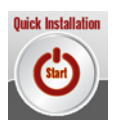

# **Felsökning**

### **1. Hur konfigurerar jag DSL-2543B routern utan cd-skivan cd-skivan?**

- Anslut datorn till routern med hjälp av en Ethernet-kabel.
- Öppna webbläsaren och skriv in adressen http://192.168.1.1
- Standard-användarnamn är "admin". Standard-lösenord är också "admin".
- Om du har ändrat lösenordet och inte kommer ihåg det, måste du återställa routern till fabriksinställningarna (beskrivning i fråga 2), vilket innebär att lösenordet återställs till "admin".

### **2. Hur återställer jag routern till fabriksinställningarna?**

- Kontrollera att routern är påslagen.
- Tryck på återställningsknappen på baksidan av apparaten och håll den nere i fem till åtta sekunder.
- Det tar cirka 0–60 sekunder innan det hela är klart.

### **Obs! Vid återställning av routern till fabriksinställningar försvinner befintliga konfigurationsinställningar. Om du vill konfigurera om dina inställningar loggar du in på routern enligt anvisningarna till fråga 1och kör sedan installationsguiden.**

### **3. Vad kan jag göra om inte routern fungerar som den ska?**

Handboken innehåller ett komplett felsökningsavsnitt och kan laddas ner från webbplatsen D-Link (se nedan), men det finns också några snabba åtgärder du kan vidta för att försöka lösa eventuella problem:

- Följ anvisningarna i fråga för att återställa routern.
- Kontrollera att alla kablar är ordentligt anslutna i båda ändar.
- Kontrollera lysdioderna på framsidan av routern. Strömindikatorn ska vara på, statusindikatorn ska blinka och även DSL- och LAN-indikatorerna ska vara på.
- Se till att inställningarna i den webbaserade konfigurationshanteraren, t.ex. ISPanvändarnamn och lösenord, är de samma som inställningarna du fått från din ISP (Internetleverantör).

### **4. Varför kan jag inte ansluta till Internet?**

• ADSL-abonnenter bör kontakta sin ISP (Internetleverantör) och försäkra sig om att ADSLtjänsten har aktiverats och att ISP-användarnamn och lösenord är korrekta.

### **Teknisk support**

Tack för att du har valt D-Links produkter. För ytterligare information, support, produktuppdateringar eller nedladdning av användarmanualen är du välkommen att besöka D-Links webbplats www. dlink.eu.

> www.dlink.se 1: 0770-33 00 35

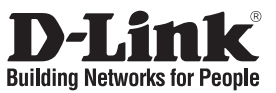

## **Guia de instalação rápida DSL-2543B**

### ADSL2+ 4-PORT MODEM ROUTER

### **Conteúdo da embalagem**

Se algum destes itens não estiver na embalagem entre em contacto com o seu revendedor.

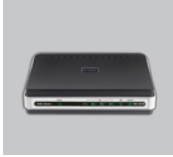

DSL-2543B ADSL2+ 4-PORT MODEM ROUTER

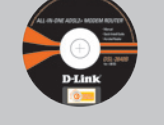

CD-ROM (Manual e garantia Click'n Connect da D-I ink

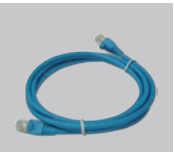

Cabo Ethernet (CAT5e)

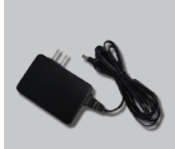

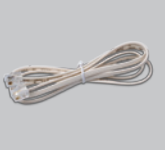

Adaptador de corrente

Cabo RJ-11

IP predefinido: 192.168.1.1 Nome de utilizador predefinido: admin Palavra-passe predefinida:admin

## **Instalação rápida**

Retire o CD Click and<br>Connect da D-Link.

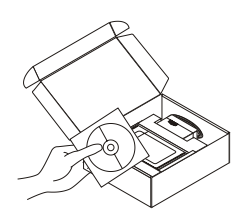

### Retire o CD Click and **2**<br>
2 A. Certifique-se de que a sua ligação<br>
2 a Internet está activada. NÃO ligue ainda o ETHERNET.

B. Introduza o CD Click'n Connect da D-Link no computador.

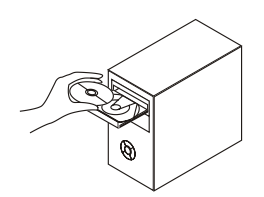

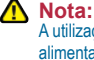

A utilização de uma fonte de alimentação com uma voltagem diferente vai danificar e anular a garantia deste produto.

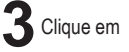

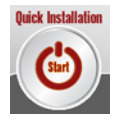

# **Resolução de problemas**

#### **1. Como posso configurar o meu router DSL-2543B sem o CD?**

- Ligue o seu PC ao router utilizando um cabo Ethernet.
- Abra um browser da web e introduza o endereço http://192.168.1.1
- O nome de utilizador predefinido é 'admin'. A palavra-passe predefinida é 'admin'.
- Se alterou a palavra-passe e não se lembra da palavra-passe, vai ter de repor as definições de fábrica do router (passos na questão 2), que vai redefinir a palavra-passe para 'admin'.

#### **2. Como restabeleço o meu router para a configuração padrão de fábrica?**

- Certifique-se de que o router está ligado.
- Prima e mantenha o botão de restabelecimento na parte posterior do dispositivo durante aproximadamente 5 a 8 segundos.
- Este processo executa-se em cerca de 0 a 60 segundos.

 **Nota:** Restabelecer o router para a configuração de fábrica apagará as definições da configuração actual. Se pretende reconfigurar as suas definições, registe-se no router como delineado na questão nº1 e execute o Assistente de Configuração.

#### **3. O que posso fazer se o meu router não está a funcionar correctamente?**

O manual conta com uma completa secção de resolução de problemas que poderá transferir da página de D-Link (ver abaixo); no entanto, apresentamos alguns passos rápidos que poderá tentar por em prática para solucionar qualquer problema:

- Siga as instruções para restabelecer o router.
- Verifique se a ligação dos cabos está firme em ambas as extremidades.
- Verifique os LEDs na parte anterior do router. O indicador de alimentação tem de estar ligado, o indicador do estado tem de estar a piscar e os indicadores da DSL e LAN têm também de estar ligados.
- Certifique-se de que as definições do administrador de configuração baseado na web são as mesmas que as definições indicadas pelo ISP, por ex., nome de utilizador e palavra-passe do ISP.

#### **4. Por que não consigo ligar-me à Internet?**

• Os subscritores da ADSL têm de contactar o fornecedor dos serviços (ISP) para verificar se o serviço foi activado, bem como se está a usar o nome de utilizador e a palavra-passe correctos.

### **Assistência Técnica**

Obrigado por ter escolhido produtos da D-Link. Para mais informações, suporte, actualizações de produtos ou para transferir o Manual do Utilizador visite o website da D-Link em www.dlink.eu.

www.dlink.pt

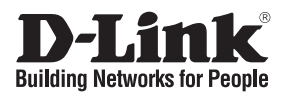

## **Σύντομο εγχειρίδιο εγκατάστασης DSL-2543B**

### **Περιεχόμενα Πακέτου**  ADSL2+ 4-PORT MODEM ROUTER

Αν λείπει κάποιο από τα εξαρτήματα, επικοινωνήστε με τον μεταπωλητή.

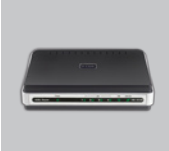

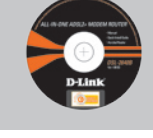

DSL-2543B ADSL2+ 4-PORT MODEM ROUTER

CD-ROM (D-Link Click'n'Connect εγχειρίδιο και εγγύηση)

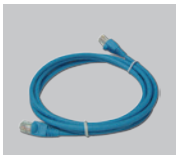

Καλώδιο Ethernet (CAT5e)

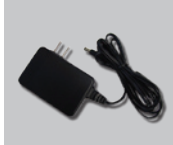

Μετασχηματιστής ρεύματος

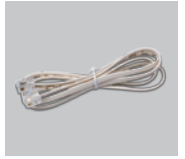

Καλώδιο RJ-11

Διεύθυνση IP του default: 192.168.1.1 Όνομα χρήστη του default: admin Password του default: admin

**Σημείωση :** Η χρήση ενός μετασχηματιστή με διαφορετικό βολτάζ καταστρέφει τη συσκευή και θέτει σε κίνδυνο την εγκυρότητα της εγγύησης.

## **Σύντομη εγκατάσταση**

**1**Αφαιρέστε το CD D-Link Click

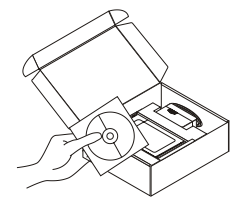

- **2**A. Ελέγξτε αν η σύνδεση Internet είναι ενεργοποιημένη. Για την ώρα ΜΗΝ συνδέετε το ETHERNET.
	- B. Βάλτε το CD D-Link Click'n Connect στο κομπιούτερ.

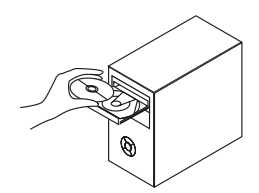

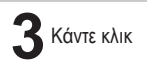

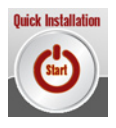

# **Διόρθωση λαθών**

### **1. Τι πρέπει να κάνω για να διαμορφώσω το router DSL-2543B χωρίς CD;**

- Συνδέστε το PC με το router χρησιμοποιώντας ένα καλώδιο Ethernet.
- Ανοίξτε το browser web και βάλτε την διεύθυνση http://192.168.1.1
- Το όνομα χρήστη του default είναι "admin". Το password του default είναι "admin".
- Αν το password τροποποιήθηκε και δεν θυμόσαστε την νέα αξία που χρησιμοποιείται, είναι απαραίτητο να επαναφέρετε τις ρυθμίσεις του default του router (διαδικασία περιγραφόμενη στην ερώτηση 2). Με αυτό τον τρόπο το password επανέρχεται "admin".

#### **2. Πώς μπορώ να επαναφέρω τις προεπιλεγμένες εργοστασιακές ρυθμίσεις του δρομολογητή μου;**

- Βεβαιωθείτε ότι ο δρομολογητής είναι ενεργοποιημένος.
- Πιέστε και κρατήστε πατημένο το κουμπί επαναφοράς στο πίσω μέρος της συσκευής, για περίπου 5 με 8 δευτερόλεπτα.
- Αυτή η διαδικασία χρειάζεται περίπου 0~60 δευτερόλεπτα για να ολοκληρωθεί.

 **Σημείωση:** Με την επαναφορά των προεπιλεγμένων εργοστασιακών ρυθμίσεων τρέχουσες ρυθμίσεις διαμόρφωσης του δρομολογητή. Για να ρυθμίσετε ξανά τις παραμέτρους του δρομολογητή, συνδεθείτε με το δρομολογητή, όπως περιγράφεται στην ερώτηση 1, και εκτελέστε τον Οδηγό Εγκατάστασης.

### **3. Τι να κάνω εάν ο δρομολογητής μου δεν λειτουργεί σωστά;**

Το εγχειρίδιο περιέχει πλήρη ενότητα αντιμετώπισης προβλημάτων και μπορείτε να το λάβετε από την ηλεκτρονική τοποθεσία της D-Link (δείτε παρακάτω), ωστόσο υπάρχουν μερικά γρήγορα βήματα με τα οποία μπορείτε να επιλύσετε κάποια ζητήματα:

- Ακολουθήστε τις σχετικές οδηγίες για να επαναφέρετε το δρομολογητή.
- Βεβαιωθείτε ότι όλα τα καλώδια είναι σωστά συνδεδεμένα και στα δυο άκρα τους.
- Ελέγξτε τις φωτεινές ενδείξεις LED στην πρόσοψη του δρομολογητή. Η ένδειξη τροφοδοσίας πρέπει να είναι αναμμένη, η ένδειξη κατάστασης πρέπει να αναβοσβήνει και οι ενδείξεις DSL και LAN θα πρέπει επίσης να είναι αναμμένες.
- Βεβαιωθείτε ότι οι ρυθμίσεις στο πρόγραμμα διαχείρισης παραμέτρων μέσω Web, π.χ. το όνομα χρήστη και ο κωδικός πρόσβασης της υπηρεσίας παροχής Internet (ISP), είναι ίδιες με τις ρυθμίσεις που παρέχονται από την υπηρεσία παροχής.

### **4. Γιατί δεν έχω σύνδεση στο Internet;**

 • Για συνδρομητές ADSL, επικοινωνήστε με την υπηρεσία παροχής Internet (ISP) για να βεβαιωθείτε ότι η υπηρεσία ADSL έχει ενεργοποιηθεί και ότι το όνομα χρήστη και ο κωδικός πρόσβασης ISP είναι σωστά.

### **Τεχνική υποστήριξη**

Ευχαριστούμε που διαλέξατε τα προϊόντα της D-Link. Για περισσότερες πληροφορίες, για να έχετε υποστήριξη και ενημερώσεις ή για να κατεβάσετε το εγχειρίδιο χρήστη, επισκεφτείτε το site web της D-Link στην διεύθυνση www.dlink.eu.

> www.dlink.gr  $\sum$ : 210 86 11 114

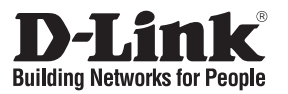

## **Vodič za brzu instalaciju DSL-2543B**

### **Sadržaj pakiranja**  ADSL2+ 4-PORT MODEM ROUTER

Ukoliko nešto od navedenog nedostaje, molimo kontaktirajte vašeg prodavača.

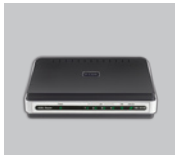

DSL-2543B ADSL2+ 4-PORT MODEM ROUTER

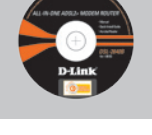

CD-ROM (D-Link Click'n'Connect. Upute I jamstvo)

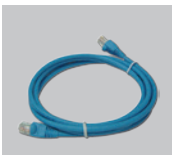

Ethernet (CAT5 UTP) kabel

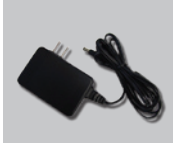

Struini adapter

**Napomena :** Korištenje strujnog adaptera na nepropisanim naponima može oštetiti uređaj I poništiti jamstvo.

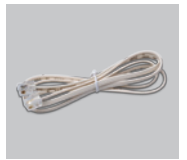

RJ-11 kabel

Zadani IP: 192.168.1.1 Zadano korisn. ime: admin Zadana lozinka: admin

**Brza instalacija**

Uzmite D-Link Click and<br>Connect CD

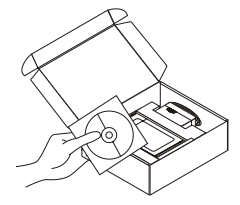

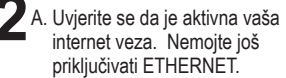

B. Umetnite D-Link Click'n Connect CD u vaše računalo.

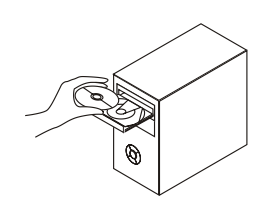

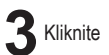

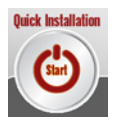

# **Otklanjanje pogrešaka**

### **1. Kako podesiti DSL-2543B router bez upotrebe CD-a?**

- Ethernet kablom spojite router I vaše računalo.
- Otvorite web preglednik i unesite adresu http://192.168.1.1
- Zadano korisničko ime je 'admin' a zadana lozinka je također 'admin'.
- Ukoliko ste promijenili lozinku, i zaboravili je, bit će potrebno resetirati router na tvornički zadane vrijednosti (Pitanje br.2), prilikom čega će lozinka opet postati 'admin'.

### **2. Kako da vratim moj router na tvorničke postavke?**

- Priključite router na izvor napajanja.
- Pritisnite dugme na stražnjoj strani routera i držite ga pritisnutim oko 5 do 8 sekundi.
- Ovaj proces će trajati oko 0~60 sekundi.

 **Napomena:** Vraćanjem routera na tvorničke postavke ćete obrisati postojeću konfiguraciju. Ako želite rekonfigurirati Vaše postavke, uključite router kao što je navedeno u točki 1, i zatim pokrenite Setup Wizard.

### **3. Što je potrebno uraditi ako router ne funkcionira ispravno?**

 U priručniku je jedno poglavlje posvećeno otklanjanju problema, s time da ovaj priručnik možete skinuti sa D-linka Web stranice (vidi dole), međutim, postoji nekoliko brzih koraka pomoću kojih možete pokušati sami riješiti bilo kakav problem:

- Postupajte prema navedenim uputama za reset routera.
- Provjerite da li su na objema krajevima čvrsto priključeni svi kablovi.
- Provjerite LED diode na čeonoj strani routera. Kontrolno svjetlo za indikaciju napajanja mora biti upaljeno, statusni indikator treba žmigati, i indikatori DSL i LAN moraju također biti upaljeni.
- Provjerite, molim, da li su sve postavke u Web manager-u za konfiguraciju, npr. ISP korisničko ime i lozinka itd., iste kao postavke pružene od strane ISP.

### **4. Zašto se ne mogu priključiti na Internet?**

 • Kao pretplatnici ADSL obratite se, molim, Vašem Internet provajderu i provjerite da li je Vam aktivirana usluga ADSL, te da li imate ispravno korisničko ime i lozinku.

### **Tehnička podrška**

Hvala vam na odabiru D-Link proizvoda. Za dodatne informacije, podršku i upute za korištenje uređaja, molimo vas da posjetite D-Link internetsku stranicu na www.dlink.eu.

### www.dlink.biz/hr

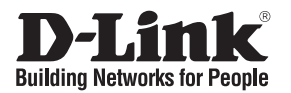

## **Kratka navodila za namestitev DSL-2543B**

### **Preverite vsebino v embalaži:**  ADSL2+ 4-PORT MODEM ROUTER

Če kaj od naštetega manjka, se obrnite na prodajalca.

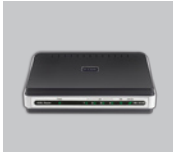

DSL-2543B ADSL2+ 4-PORT MODEM ROUTER

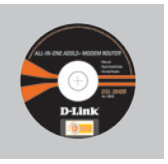

CD s priročnikom, programom in gonilniki

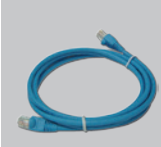

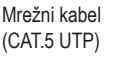

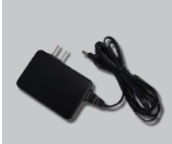

Napajalnik

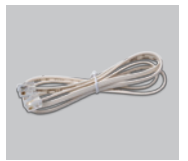

RJ-11 kabel

Privzet IP: 192.168.1.1 Privzeto upor.ime: admin Privzeto geslo: admin

**Pozor :** Uporaba napajalnika z drugačno izhodno napetostjo lahko napravo pokvari. V tem primeru garancija ne bo veljavna.

### **Hitra namestitev**

Vzemite CD z D-Link<br>Click'n'Connect programom.

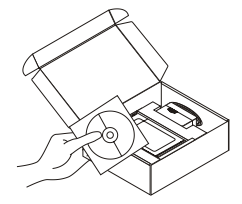

- **2**A. Preverite, da je vaša internetna povezava aktivna. NE PRIKLAPLJAJTE še ETHERNETa.
	- B. Vstavite D-Linkov Click'n Connect CD v vaš računalnik.

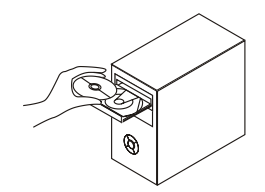

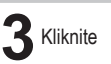

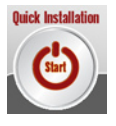

# **Odprava težav**

### **1. Kako lahko nastavim DSL-2543B router brez CD-ja?**

- Priključite vaš PC na router s pomočjo mrežnega kabla.
- Odprite spletni brskalnik in vtipkajte naslov http://192.168.1.1.
- Privzeto uporabniško ime je 'admin', privzeto geslo pa tudi 'admin'.
- Če ste spremenili geslo in se ga ne spomnite, bo treba ponastaviti router, da dobite nazaj privzete nastavitve za uporabniško ime in geslo (postopek pri točki 2).

### **2. Kako lahko na svojem usmerjevalniku povrnem tovarniške nastavitve?**

- Prepričajte se, da je usmerjevalnik vključen.
- Pritisnite gumb za ponastavitev na zadnji strani naprave in ga držite približno 5 do 8 sekund.
- Dokončanje postopka traja med 0 in 60 sekundami.

 **Opomba:** S povrnitvijo tovarniških nastavitev bodo na usmerjevalniku izbrisane trenutne konfiguracijske nastavitve. Za ponovno konfiguracijo Vaših nastavitev se prijavite v usmerjevalnik, kot je opisano v vprašanju 1, in nato zaženite Čarovnik za namestitev.

### **3. Kaj lahko storim, če moj usmerjevalnik ne deluje pravilno?**

 Priročnik vsebuje celo poglavje o odpravljanju težav in ga lahko prenesete s spletne strani D-Link (glejte spodaj), vseeno pa je tu nekaj hitrih korakov, ki jih lahko izvedete za rešitev zadeve:

- Sledite navodilom za ponastavitev usmerjevalnika.
- Prepričajte se, da so vsi kabli trdno povezani na obeh koncih.
- Preglejte svetleče diode na sprednji strani usmerjevalnika. Indikator vklopa mora svetiti, indikator stanja utripati, prav tako morata svetiti indikatorja DSL in LAN.
- Prosimo, prepričajte se, da so nastavitve v spletnem upravitelju konfiguracij, kot so uporabniško ime, geslo, ipd., enake, kot nastavitve, ki ste jih dobili od Vašega ponudnika internetnih storitev.

### **4. Zakaj ne morem vzpostaviti internetne povezave?**

 • V primeru, da ste ADSL naročnik, prosimo kontaktirajte svojega ponudnika internetnih storitev in se prepričajte, da je bila storitev ADSL omogočena in da sta Vaši uporabniško ime in geslo pravilni.

### **Tehnična podpora**

Zahvaljujemo se vam, ker ste izbrali D-Link proizvod. Za vse nadaljnje informacije, podporo ter navodila za uporabo prosimo obiščite D-Link – ovo spletno stran www.dlink.eu.

www.dlink.biz/sl

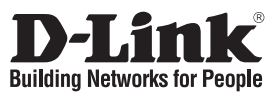

# **Ghid de instalare rapidă DSL-2543B**

### **Verificaţi conţinutul pachetului**  ADSL2+ 4-PORT MODEM ROUTER

Dacă aţi constatat lipsa unei componente vă rugăm să vă contactaţi distribuitorul.

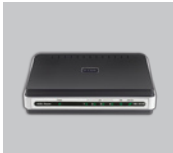

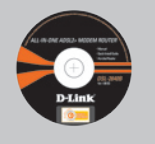

DSL-2543B ADSL2+ 4-PORT MODEM ROUTER

CD-ROM (D-Link Click'n'Connect. Manual şi garanţie)

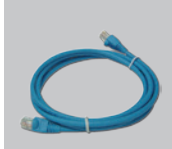

Cablu Ethernet (CAT5 UTP)

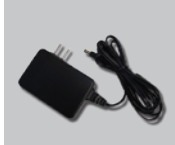

Alimentator

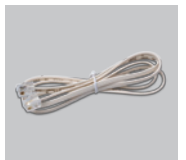

Cablu RJ-11

IP initial: 192.168.1.1 Nume utilizator: admin Parolă:admin

**Notă :** Folosirea unui alimentator cu specificații diferite de tensiune poate duce la distrugerea echipamentului şi anularea garantiei.

## **Instalare rapidă**

1 Scoateți CD-ul D-Link Click **2** A. Asigurați-vă că aveți and Connect.

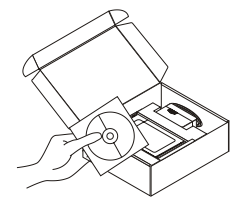

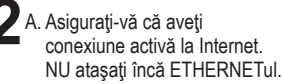

B. Introduceti CD-ul D-Link Click'n Connect în calculator.

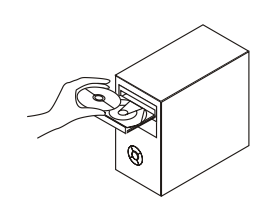

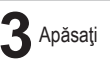

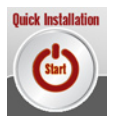

# **Troubleshooting**

### **1. Cum îmi pot configura routerul DSL-2543B fără CD?**

- Conectati-vă cu calculatorul la routerul folosind un cablu Ethernet.
- Deschideti un browser web si introduceti adresa http://192.168.1.1
- Username iniţial este 'admin' şi parola este 'admin'.
- Dacă aţi schimbat parola şi nu v-o amintiţi, va fi nevoie să resetaţi echipamentul la valori de fabrică (întrebarea 2) ceea ce va duce parola înapoi la 'admin'.

### **2. Cum resetez routerul la parametrii de fabrică?**

- Verificați dacă routerul este pornit.
- Ţineţi apăsat, timp de cca 5-8 secunde, butonul de resetare, situat pe partea din spate a aparatului.
- Finalizarea acestui proces poate dura cca 0-60 de secunde.

**Observaţie:** Resetarea routerului la parametrii de fabrică are drept rezultat ştergerea configuraţiei curente. Pentru a reconfigura setările, conectaţi routerul conform descrierii din întrebare, apoi lansați Expertul de configurare (Setup Wizard).

### **3. Ce pot face dacă routerul meu nu funcţionează corect?**

Manualul contine un capitol întreg cu instrucțiuni privind remedierea problemelor tehnice. Puteți descărca manualul de pe site-ul D-Link (vezi mai jos), dar există şi o serie de paşi pe care îi puteți urma pentru a soluționa problemele:

- Urmati instructiunile de resetare a routerului.
- Verificati dacă toate cablurile sunt bine conectate la ambele capete.
- Verificați ledurile din partea de față a routerului. Indicatorul de alimentare (Power) trebuie să fie aprins, indicatorul de stare (Status) trebuie să se aprindă intermitent, iar indicatoarele DSL şi LAN trebuie să fie, de asemenea, aprinse.
- Asiguraţi-vă că setările managerului de configurare web, de exemplu, numele de utilizator ISP şi parola etc. sunt identice cu setările comunicate de către furnizorul dumneavoastră de servicii Internet (ISP).

### **4. De ce nu reuşesc să mă conectez la Internet?**

• Dacă sunteți abonat ADSL, luați legătura cu furnizorul dumneavoastră de servicii Internet (ISP), pentru a vă asigura că serviciul ADSL a fost activat şi că numele dumneavoastră de utilizator ISP şi parola sunt corecte.

### **Suport tehnic**

Vă mulţumim pentru alegerea produselor D-Link. Pentru mai multe informaţii, suport şi manuale ale produselor vă rugăm să vizitaţi site-ul D-Link www.dlink.eu.

www.dlink.ro

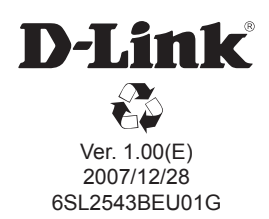